## **How to Manage Music, Podcasts, and Apps on Your iPad**

Due to the way the district manages apps, you **WILL NOT** be allowed to sync your iPad with **ANY** computer or iCloud. However, you will still be able to add your choice of apps, music, podcasts and other content to your device as long as it meets the district guidelines. Your teacher may also establish a "class account" so that you may download teacher selected apps to your iPad you will be using during the year. Since you will NOT be able to sync your iPad to manage your purchases you will need another way to add and remove the content you select.

In order to purchase apps and music you select you will need to setup your own itunes account. Once you have your account established you will be able to purchase those items you choose. When your teacher wants you to download specific apps for class use she will give you the account username and password information to use for classroom apps she/he selects.

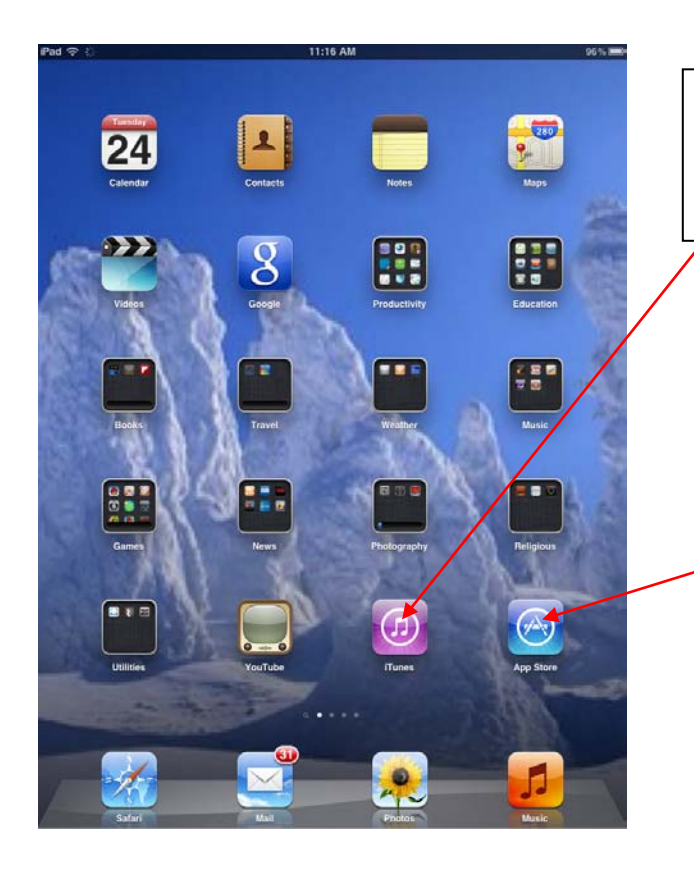

**To Purchase Music:** Simply click on the itunes icon and sign in with your itunes account you created.

> **To Purchase Apps** click on the App Store and login in. Follow the same steps to purchase apps as you do for music

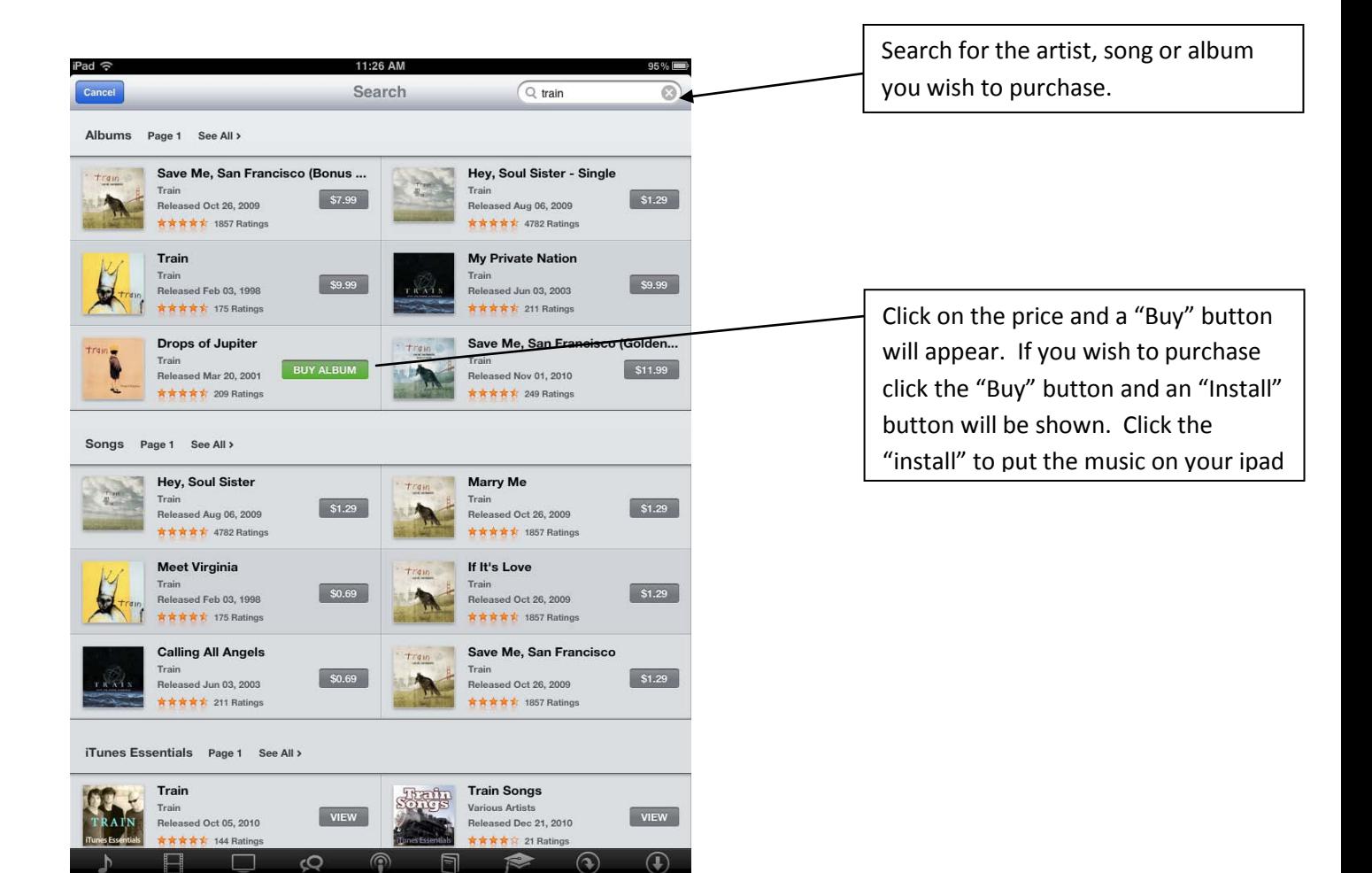

Since you are not allowed to sync your ipad you need an alternative way to manage music on your device.

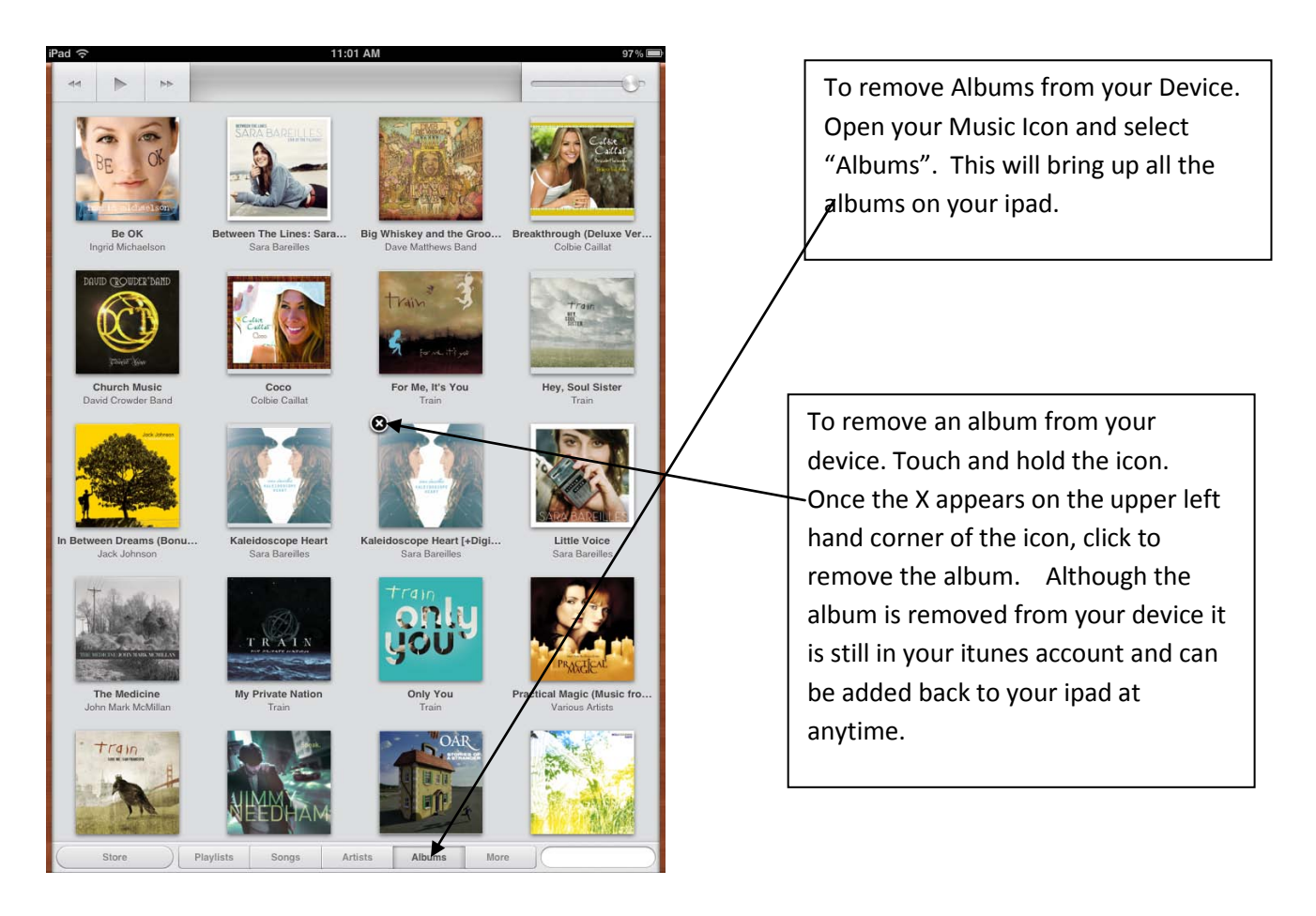

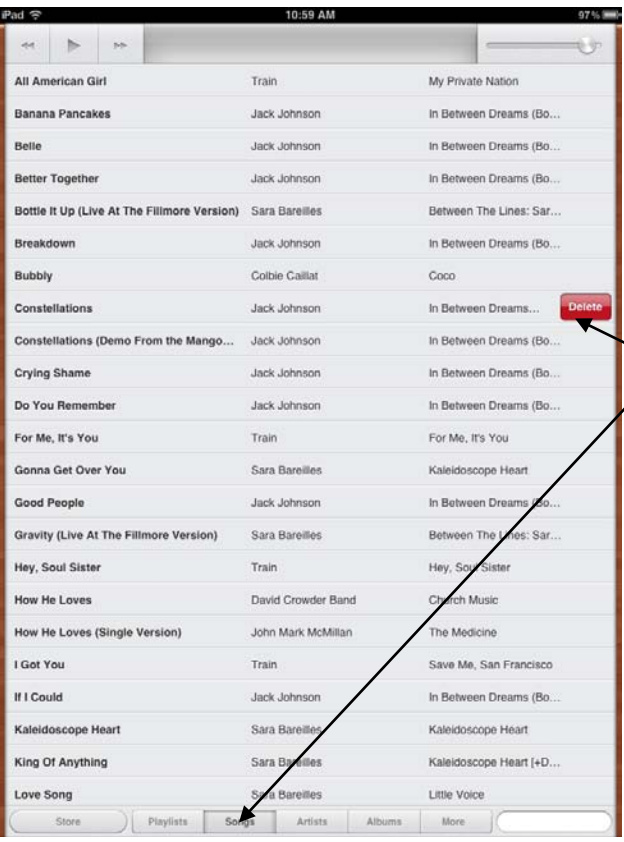

To remove Songs from your Device. Open your Music Icon and select "Songs". This will bring up all the albums on your ipad.

To remove a song from your device. Place your finger on the song to be removed and swipe to the right. A red "Delete" button will appear. Click the delete button to remove the song. Although the song is removed from your device it is still in your itunes account and can be added back to your ipad at anytime.

Songs may also be removed by selecting the **Artist tab**, then swiping your finger from left to right on the song to be removed. Click the delete button to remove the song from the device.

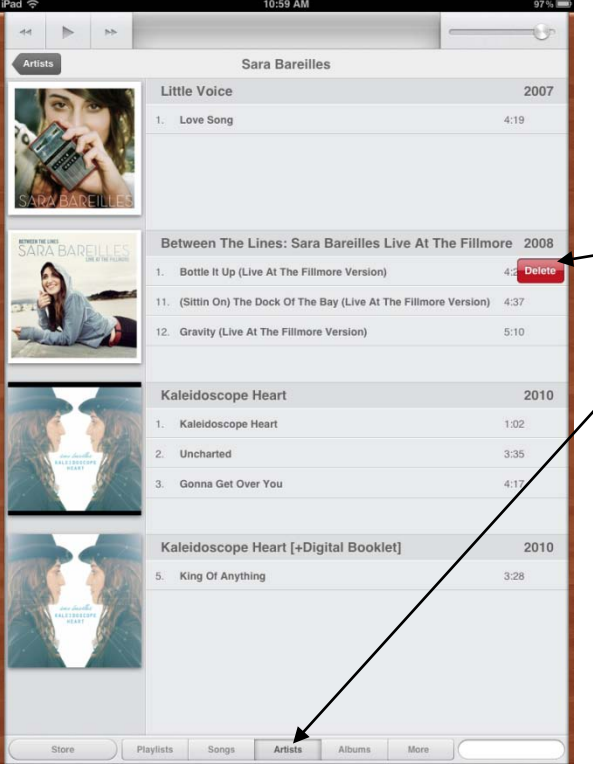

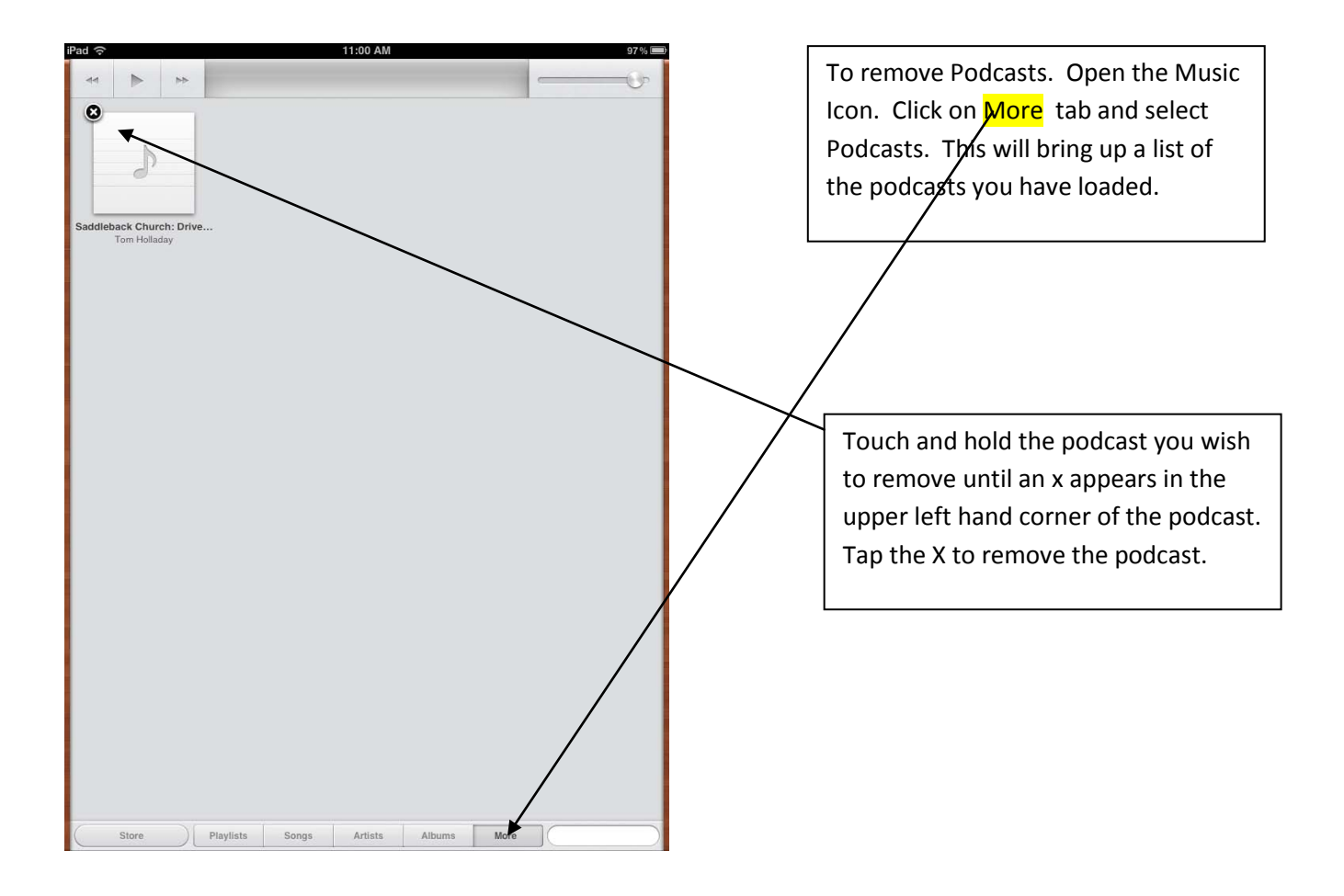

## **How to Reload Purchased Music and Apps to your iPad**

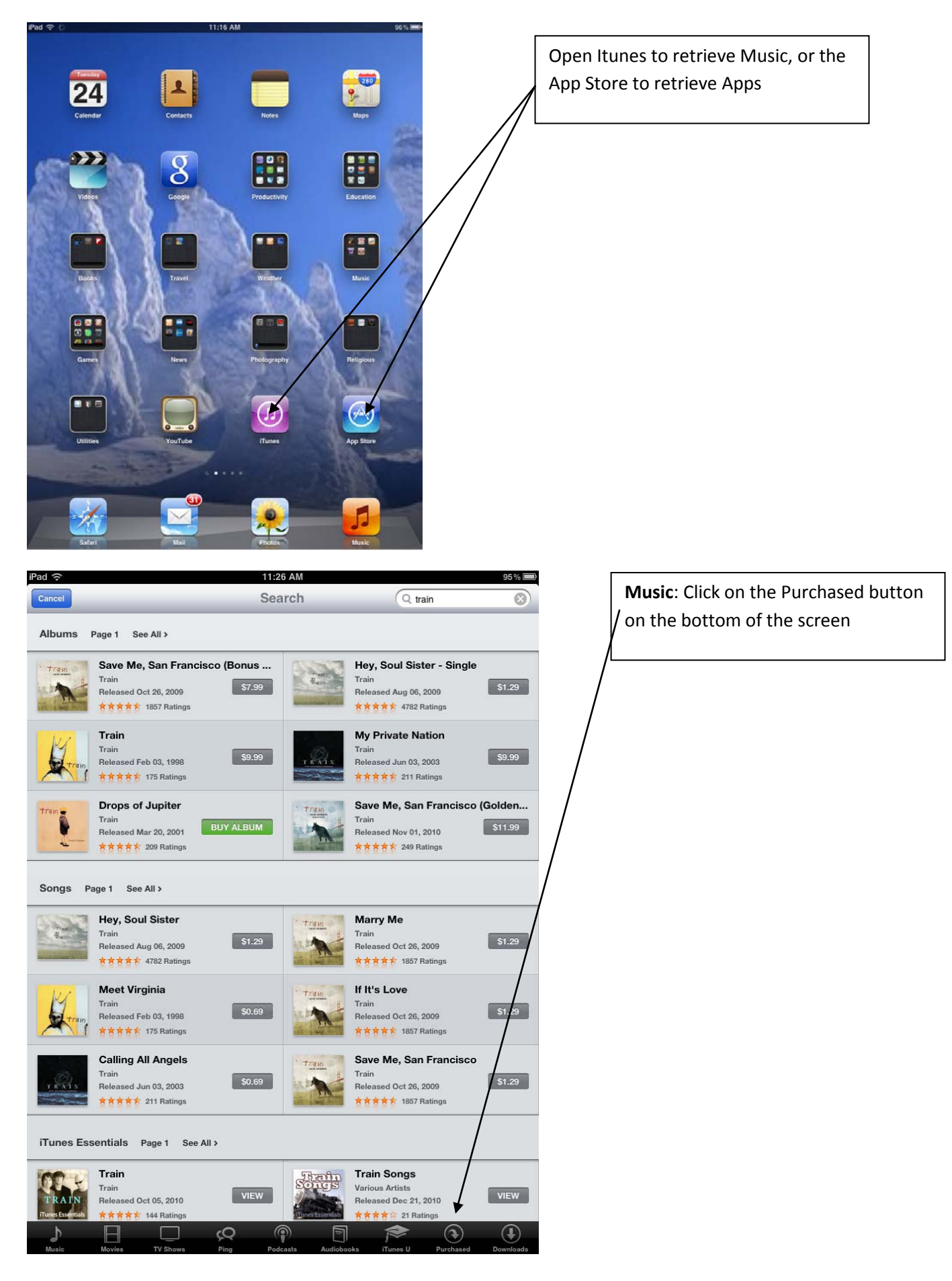

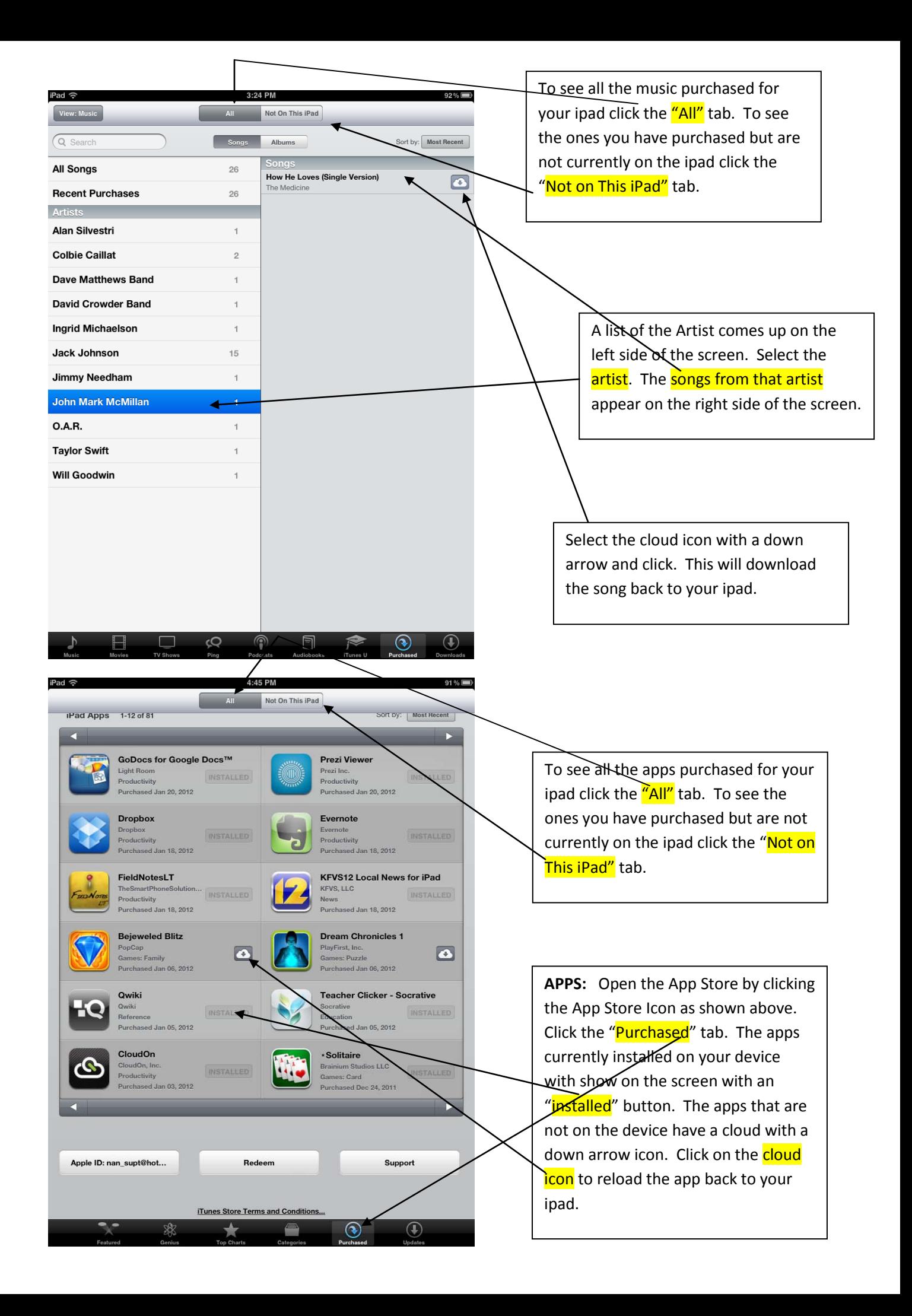